The following is a downloadable sample of the screens you will encounter in the Vendor Self Serve registration process. While this can be used as a worksheet, we highly recommend that you view the online demonstration that shows the process prior to actually starting the registration. This demonstration can be viewed at <http://www.ci.austin.tx.us/purchase/vendor/vssdemo/vssdemo.htm>

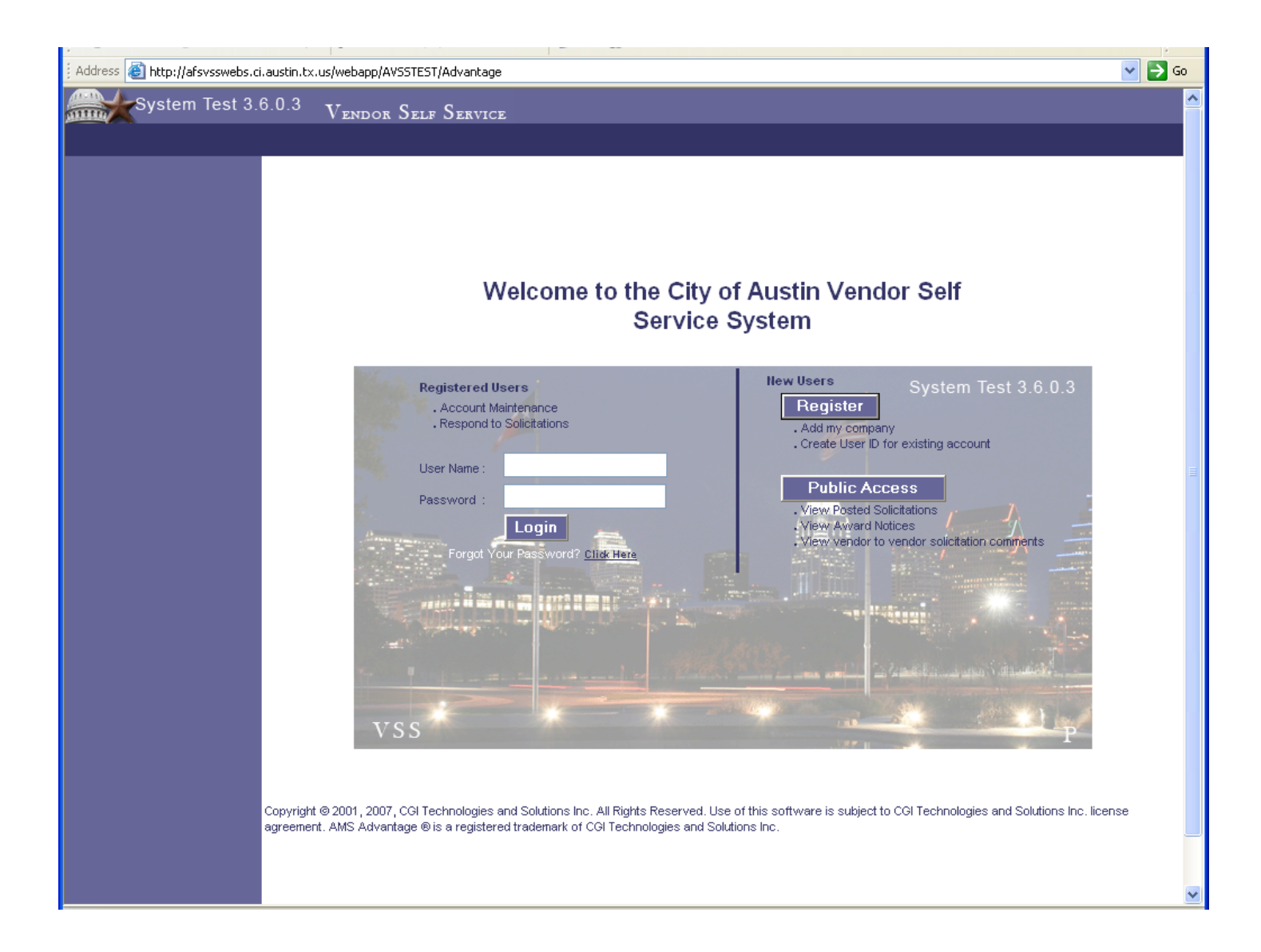

1. Read the Registration Requirements page.

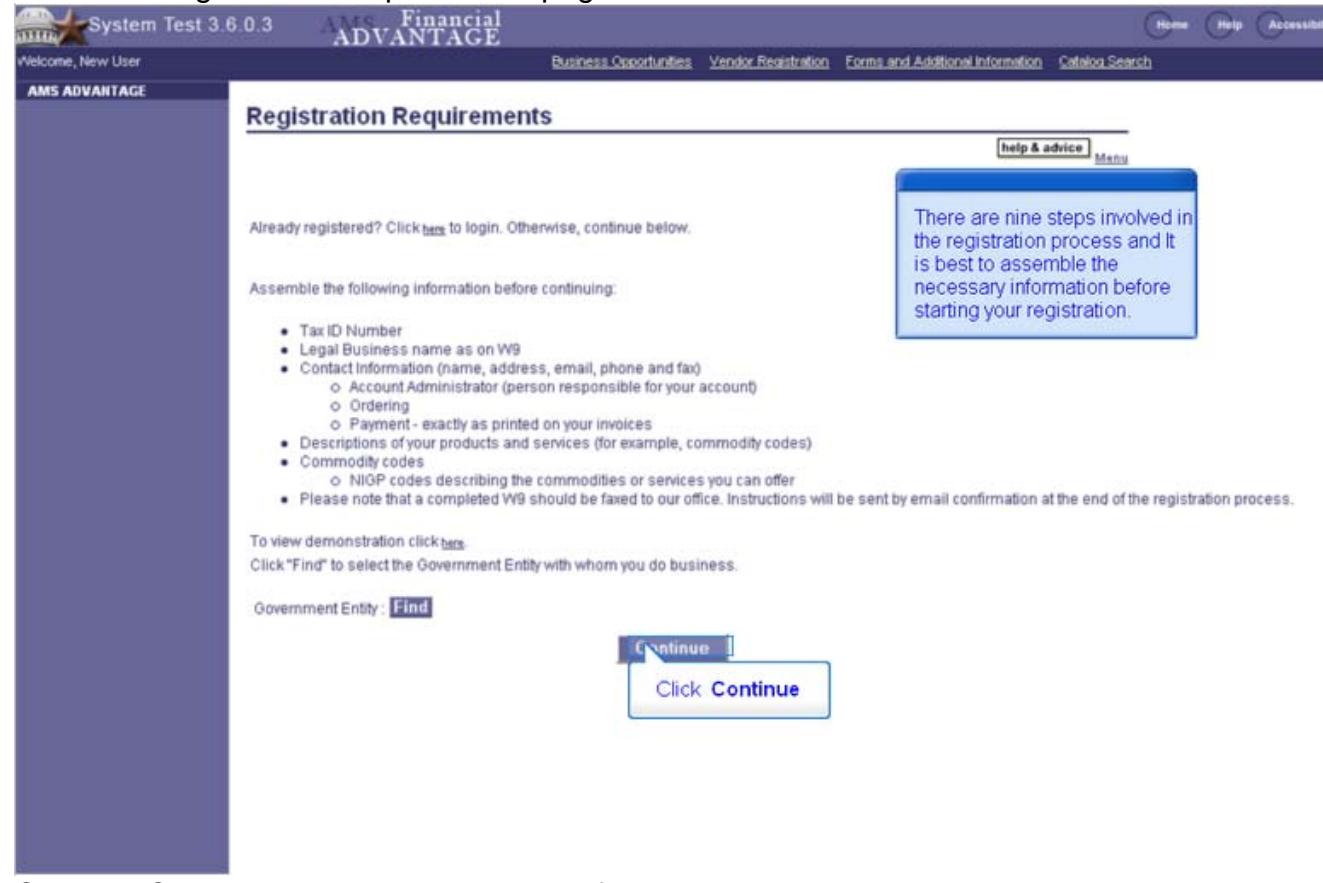

- 2. Click the Continue button at the bottom of the screen.
- 3. Search for your company location by entering your name and click the Search button.

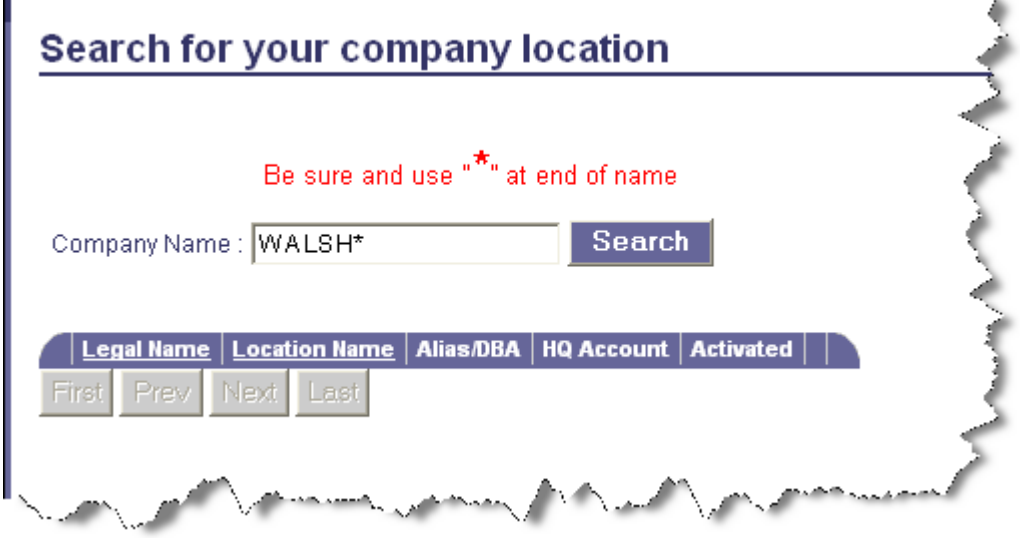

You may need to check several variations to make sure you are not in the system.

For example, if your company is "**Acme Roofing, LLC**" and your have been a vendor with the city, your first search would be "**Acme Roofing, LLC**". If you do not get a result, you may want to try "**Acme Roofing**\*".

Use the "\*" wildcard at the end and omit the "**, LLC**" as the current record could be "**Acme Roofing L L C**" which does not have the "**,**" and the **L L C** has a space between each letter.

If you were to search "\*Roofing\*", anything with roofing in the name would show up.

4. If you do not see your name in the search results, select New registration

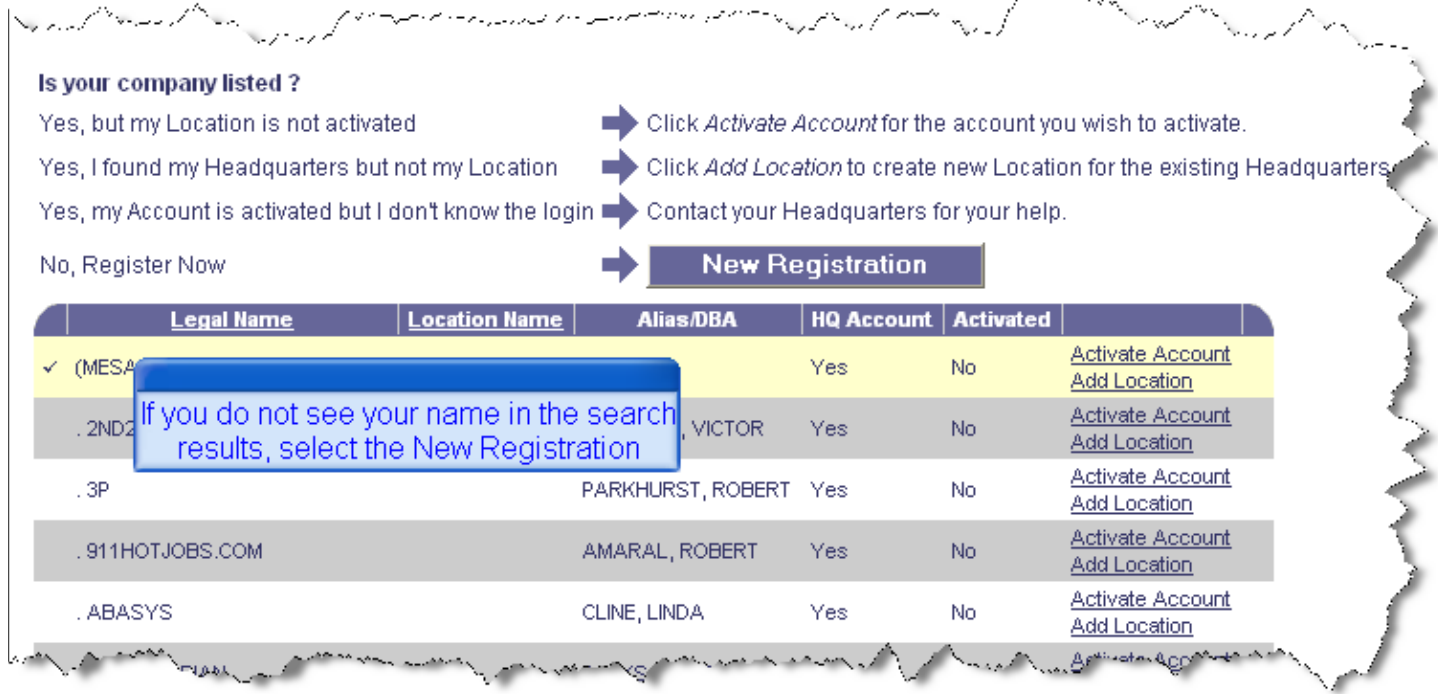

 If you do see your name, you will need to use the Activate Account option. Instructions for Account activation can be found at

<http://www.ci.austin.tx.us/purchase/vendor/activate/vendoractivateaccount.htm>

Click the New Registration button.

### **New Registration**

5. Read the Memorandum of Understanding screen. The language on this screen will be modified slightly.

#### **Memorandum of Agreement**

help & advice

You must accept the terms of this Memorandum of Agreement in order to register as a vendor with VSS. If you choose not to accept these terms you will be returned to the HomePage for Guests

By submitting this electronic vendor registration, you certify and warrant that you are duly authorized, by the Vendor to: (i) register the Vendor; (ii) file, on behalf of the Vendor, all of the information requested in this registration process; and (iii) enter into this Agreement on behalf of the Vendor. By submitting this electronic vendor registration, you hereby agree on behalf of the Vendor and for the benefit of each agency and public body that:

1. The Vendor shall use VSS vendor registration update functionality to update the Vendor's registration information whenever necessary to ensure that the registration information remains accurate and complete at all times.

2. The Vendor hereby warrants that the information provided by the Vendor through the VSS registration and VSS registration update functionality shall at all times be accurate, complete and current. The Vendor further warrants that each agency and public body shall be entitled at all times to rely conclusively on the currency, accuracy and completeness of the information the Vendor has provided through the VSS registration and VSS registration update functionality as of that date even if different information is or has been available to or received by agency or public body personnel through means other than the VSS registration and registration update functionality.

This Agreement shall remain in effect for as long as the Vendor is registered as a VSS vendor. All rights are reserved to cancel the Vendor's registration at any time. In the event the Vendor's registration is cancelled, the Vendor shall remain bound to this Agreement in regard to completion of any contract, purchase order or other electronic procurement transaction that was made or administered in whole or in part using VSS.

**Reject Terms Accept Terms** 

6. Click the Accept Terms button.

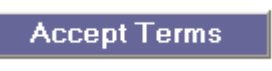

7. You have just started a Vendor Registration. Look at the left-side navigation panel (CGI-AMS calls this the Secondary Navigation panel). There is a numbered step for each action that we expect a vendor to perform in a registration. These numbered steps are called "TABS".

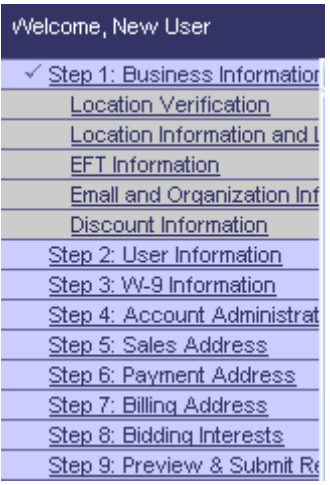

**Important Note:** Any field that has a red asterisk in front of it is a required field and cannot be skipped. Example:

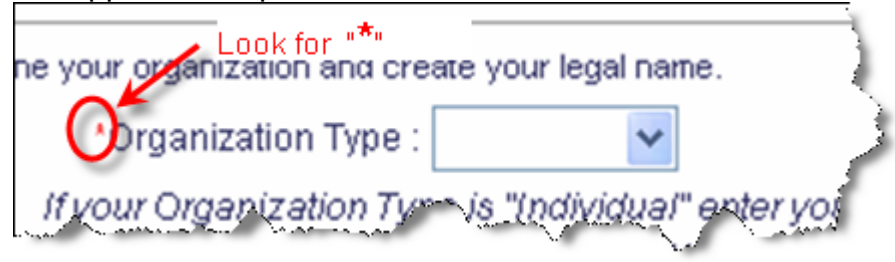

Page 4 of 17 Last Updated: 1/18/2008

# **Step 1: Business Information** includes 5 sections.

#### **Step 1: Business Information**

This page allows you to enter general information about your organization. Fields with a red asterisk (\*) indicate required fields. Fields without an asterisk are optional fields that do not require information to complete vendor registration.

NOTE: This site does not automatically Save when you exit. Please resolve any errors and do not exit this site until you receive a confirmation of successful registration. Failure to complete registration will require all fields to be reentered when you return to the site.

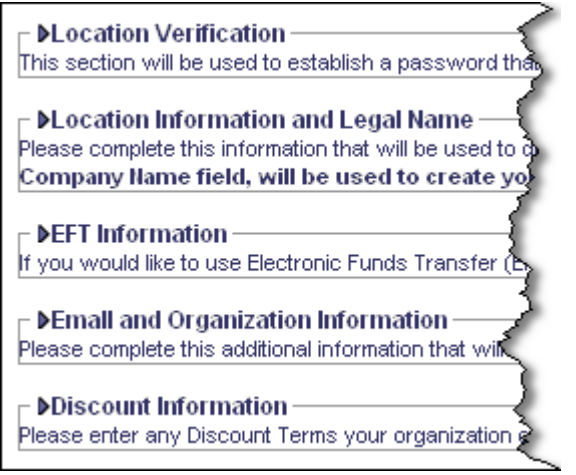

#### 1. Location Verification. (Required).

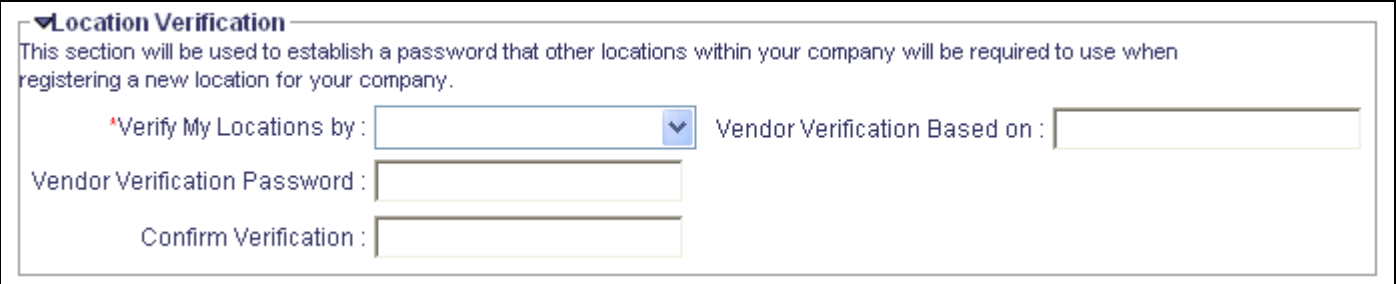

Select the drop down box which provides these options:

- a. Use my TIN Number.
- b. Use my DUNS Number.
- c. Create my own.
- d. No Password Required.

### Select **Create my Own. (**If you only have a single location, you may select the **No Password Required** option. For this example we will use **Create my own**.)

Fill in the Vendor Verification Based on: box. This can be something very simple that lets us know that you have authorized someone in your organization to create a new location. An example could

be "broom123". You can use a name or numbers, just something that is easy for you to remember. Next complete the **Vendor Verification Password** and **Confirm Verification** 

2. Location Information and Legal Name. (Required) If you are using a DBA (Doing Business As) or an Alias, be sure and enter that name in the Alias/DBA field.

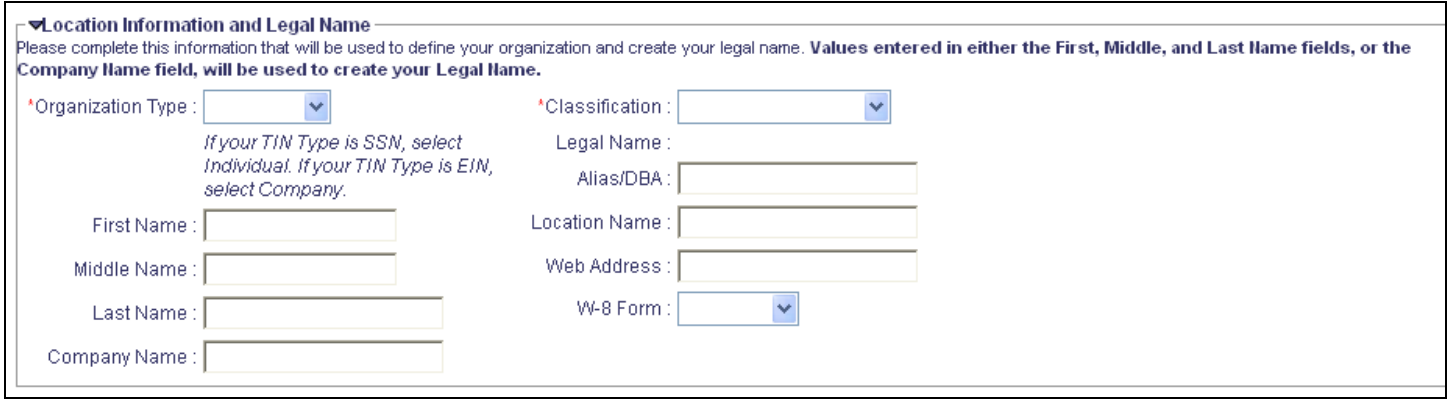

- a. Organization type. Select **Company** or **Individual**
- b. Enter the correct information based on your selection.

### 3. EFT Information. (Optional)

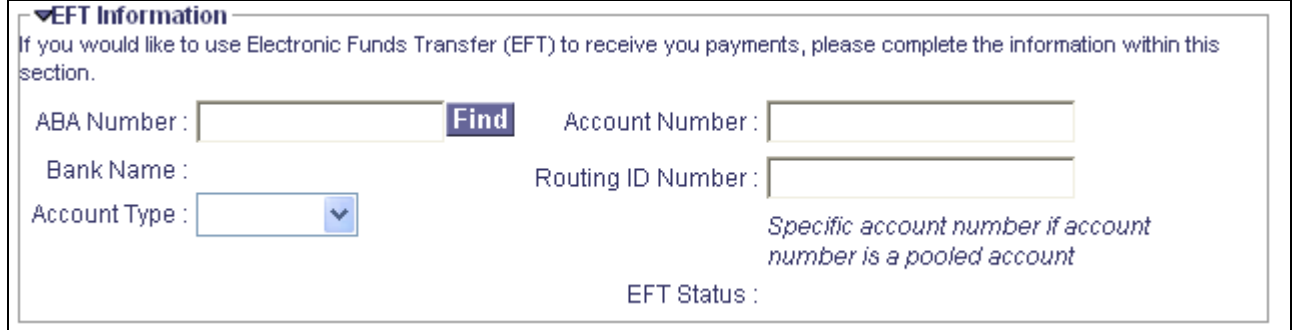

4. Emall and Organization Information. (Optional)

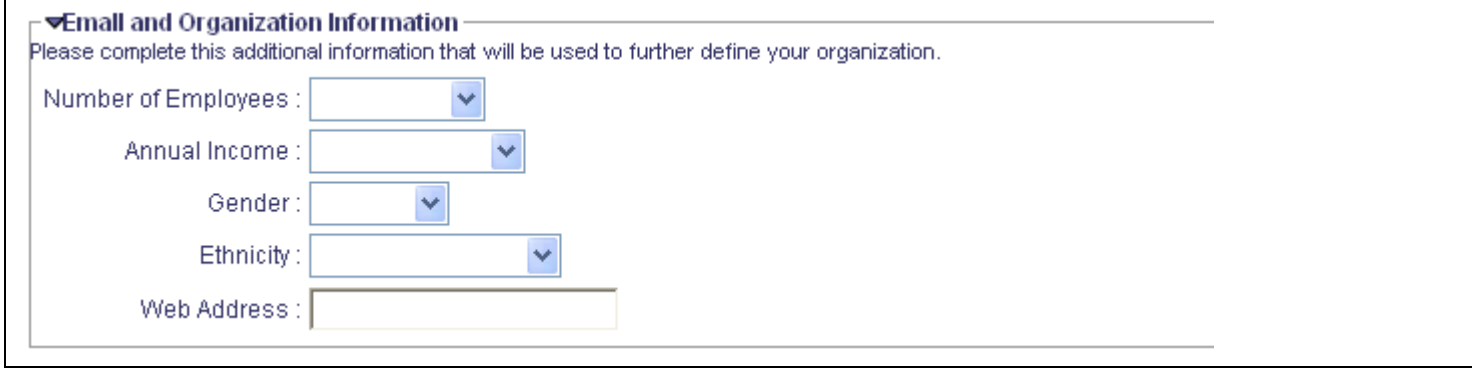

### 5. Discount Information. (Optional)

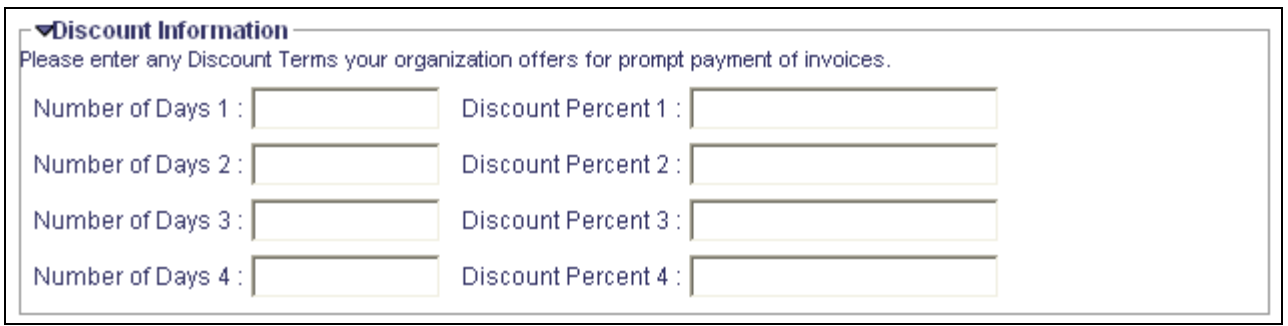

#### 6. Click the Next button.

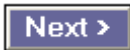

# **Step 2: User Information** has one section.

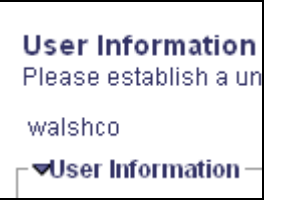

1. User Information. (Required)

Important! What you enter in the User Information will be your future sign in to Vendor Self Serve

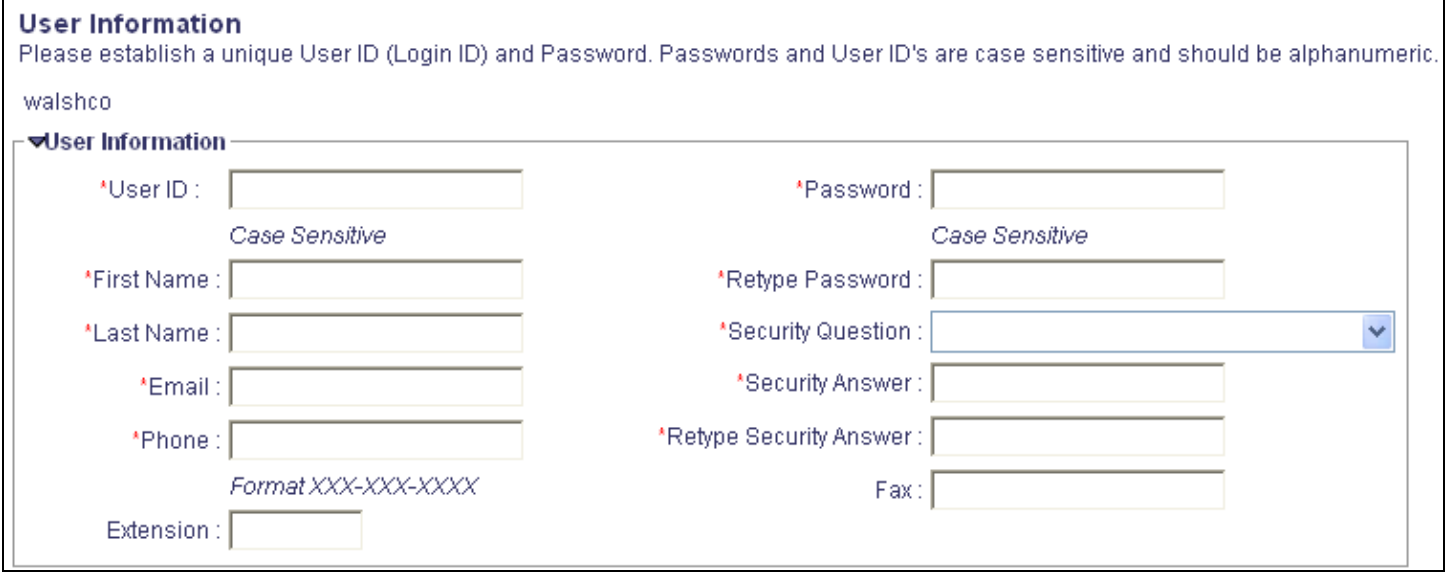

NOTE: All fields below identify information about the person creating the account.

a. User ID. Make up a user id, enter it and write it down here:

 (*Remember this is case sensitive and should contain numbers and letters. "Bill1","BILL1" and "bill1" are all different user IDs).*

- b. First Name: Your first name.
- c. Last Name. Your last name.
- d. Email. Your city email.
- e. Phone. Your city phone.
- f. Password. create a password.
- g. Retype Password. Re-enter password
- h. Security Question. Select a security question.
- i. Security Answer. Enter your answer and write it down here:
- j. Retype Security Answer. Re-enter your answer.
- k. Fax. For the Account Administrator. Enter Fax phone number in format xxx-xxx-xxxx.
- 2. Click the Next button.

#### Next >

**Step 3: W-9 Information** has two sections, depending on whether you are entering your tax id for the first time, or whether you are joining this account to another by means of a tax id that has already been registered with the City. Only one of the two can be used. (Required)

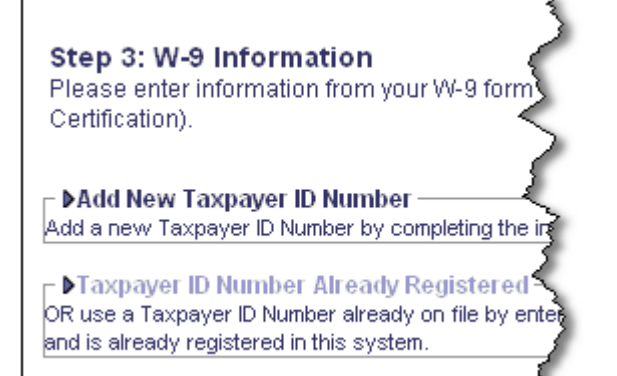

#### 1. Add New Taxpayer ID Number.

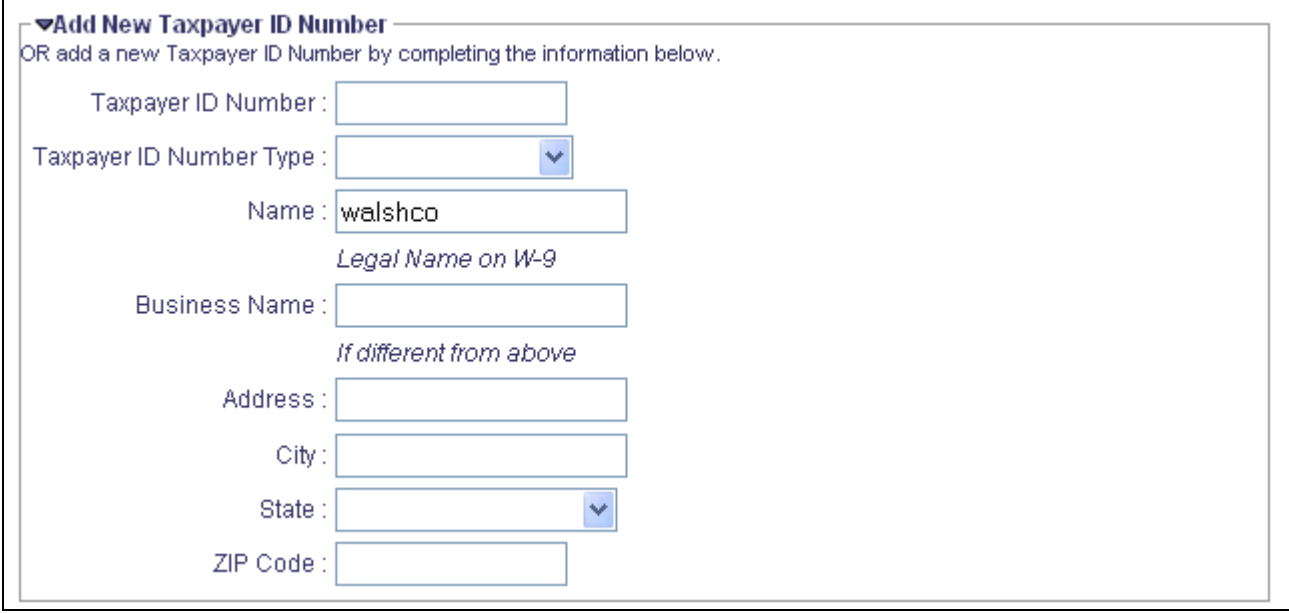

- a. Taxpayer ID Number. Enter your taxpayer ID (no dashes)
- b. Taxpayer ID Number Type. Your choices two choices are **EIN** or **SSN/ITIN/ATIN** (If you are an individual select **SSN/ITIN/ATIN**)
- c. Name. Defaulted *(Sample name shown).*
- d. Business Name. Enter the same name that is shown in Name. If you have an **Alias or DBA** name then you may enter that in the Business Name field instead.
- e. Address.
- f. City.
- g. State.
- h. Zip Code.
- 2. Use Existing Taxpayer ID Number (*Use only if you have already entered it during an earlier registration)*
	- a. Use Existing Taxpayer ID Number
	- b. Taxpayer ID Number

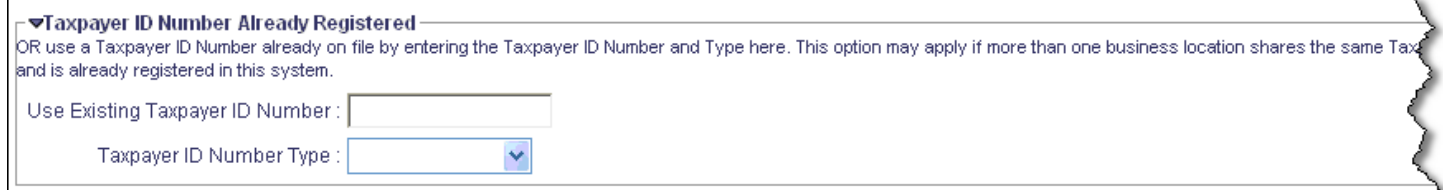

3. Click the Next button.

## Important! **You will need to complete an actual W9 form and fax it to (512) 974-3471 before your account can be activated**.

# **Step 4: Account Administrator** (required) has 3 sections.

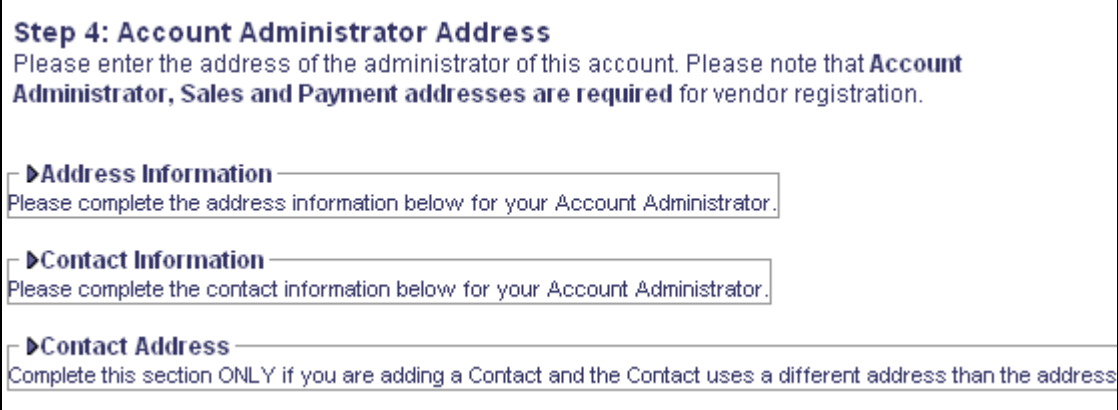

This section has information about an individual who will get communications for the whole company – not a salesperson or AR / AP contact.

#### 1. Address Information. (Required)

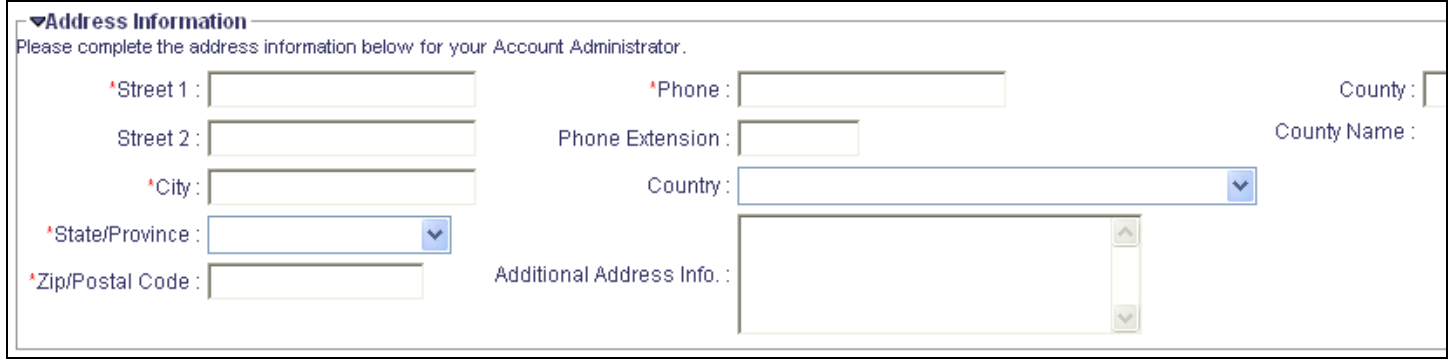

Note that this screen scrolls off the right side of the screen.

- a. Street 1.
- b. Street 2.
- c. City.
- d. State / Province.
- e. Zip / Postal Code:
- f. Phone:

Do not enter Country and County Name

NOTE: This is different for foreign vendors.

### 2. Contact Information.

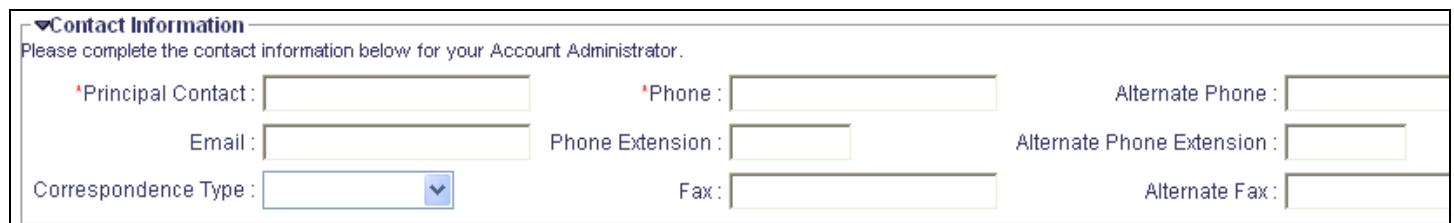

- a. Principal Contact. Enter your name.
- b. Email. Enter your email address.

c. Correspondence Type. Select **Email – It is extremely important that you have an email address as this will be the primary method for communication about business opportunities.**

3. Contact Address. (Optional / Not Used).

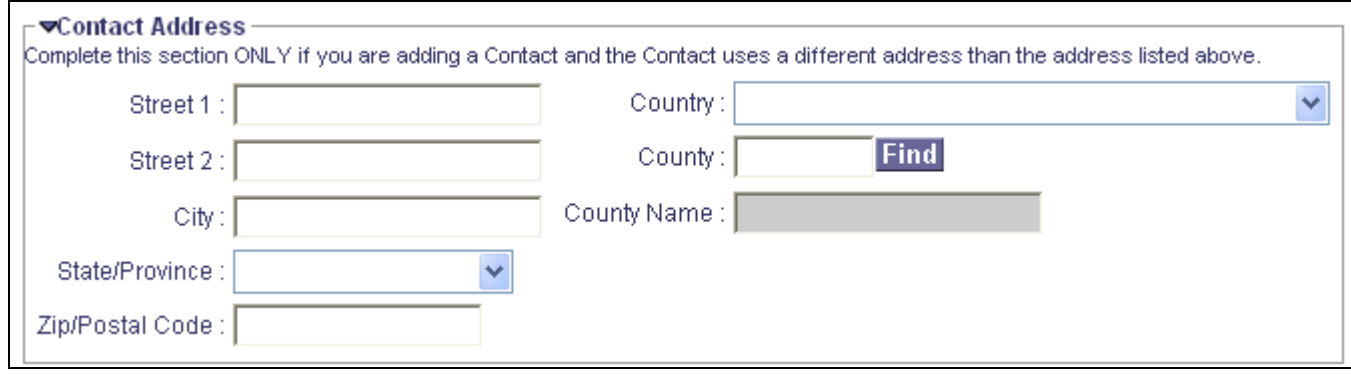

4. Click the Next button.

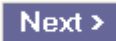

# **Step 5: Sales Address** (required) has three sections:

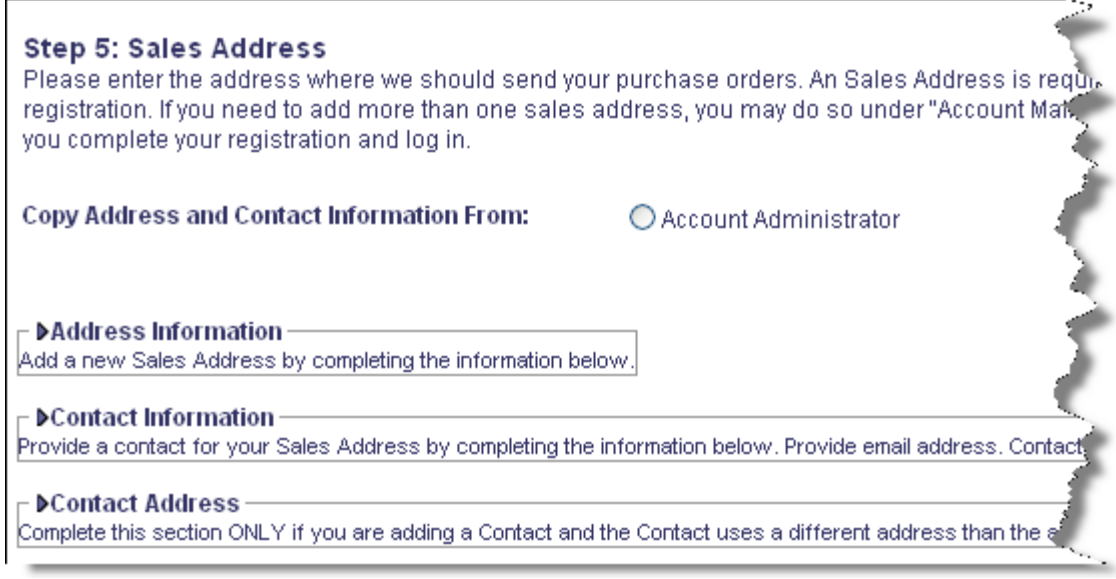

1. You may use the shortcut to copy all the information already provided in the Account Administrator step as the Sales Address by selecting Account Administrator.

Select **Account Administrator** to duplicate the address or complete the fields

2. Click the Next button.

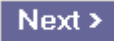

**Step 6: Payment Address** (required) also has three sections. Again, you can use the Account Administrator or Sales Address or complete the fields

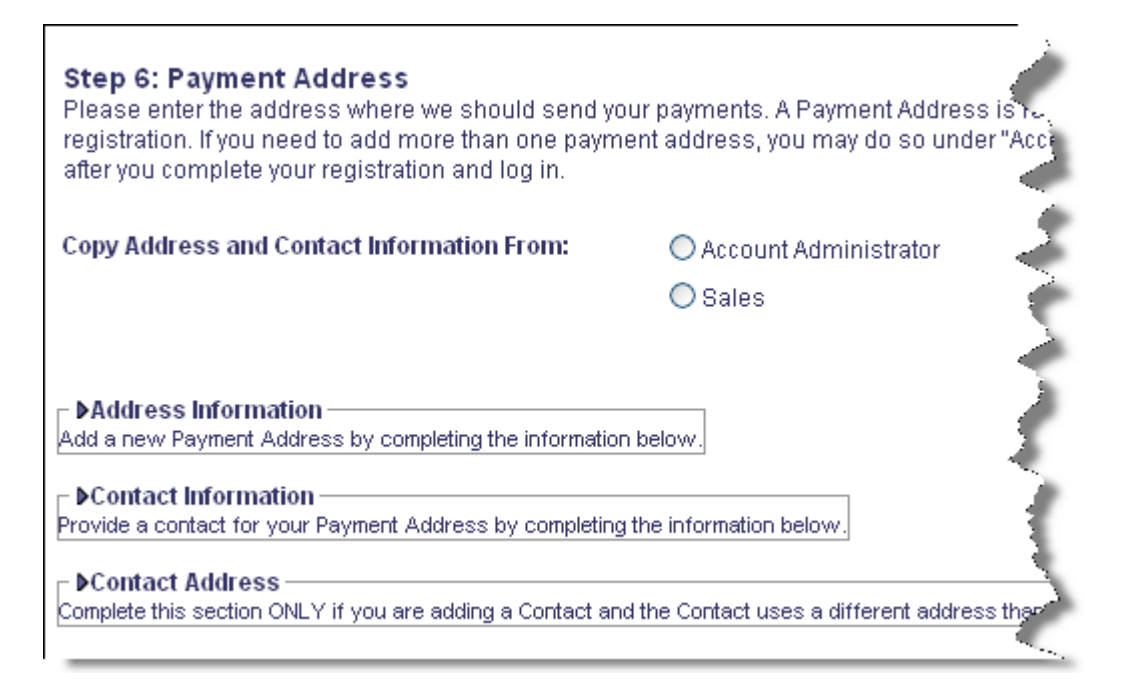

#### Click the Next button.

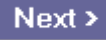

## **Step 7: Billing Address** (Please **DO NOT** Complete). Click the Next button

#### Step 7: Billing Address (Optional)

Please enter the address to which we should send your bills by clicking the 'Add' button below. is optional and may be skipped unless you plan to respond to auctions. If you need to add mot address, you may do so under "Account Maintainence" after you complete your registration at

Copy Address and Contact Information From:

O Account Administrator

O Sales

O Payment

Next >

# **Step 8: Bidding Interests**

#### **Step 8: Bidding Interests**

Please enter the Business Types, Service Areas, and/or Commodities appropriate for your organization. This information is optional but will be used to determine when to send electronic solicitation notifications.

#### r <del>⊽</del>Business Type

Select the business type(s) that describe your organization. Examples include woman-owned, minority-owned, or, Business Type for your organization.

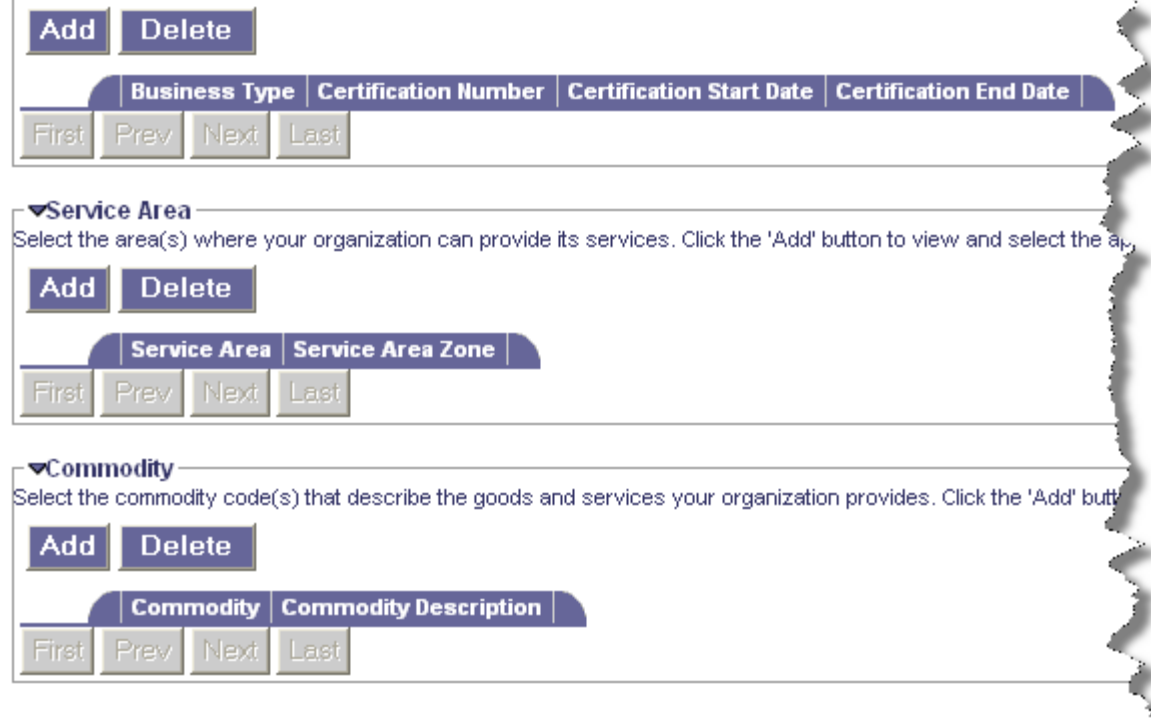

This section has three parts.

- 1. Business Type. This section is reserved for those companies who have been certified by the City of Austin's Department of Small and Minority Businesses (DSMBR). Certifications by other agencies are not applicable. If you have not been certified by DSMBR then skip this section.
- 2. Service Area. Currently not used. Please skip this section.
- 3. Commodity (Optional but HIGHLY RECOMMENDED). However you may elect to skip this section and create your account. Then come back using Account Maintenance to add commodity codes.

If you elect to add the codes now, then follow these steps.

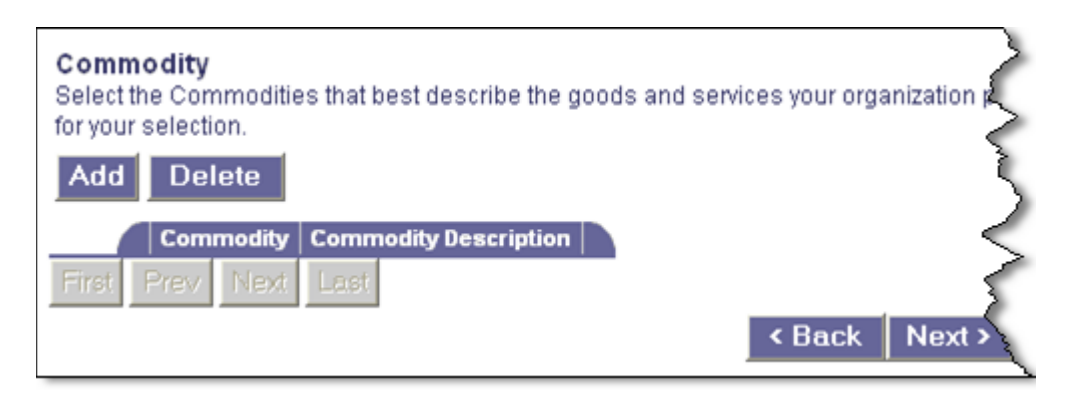

1. Click the Add button.

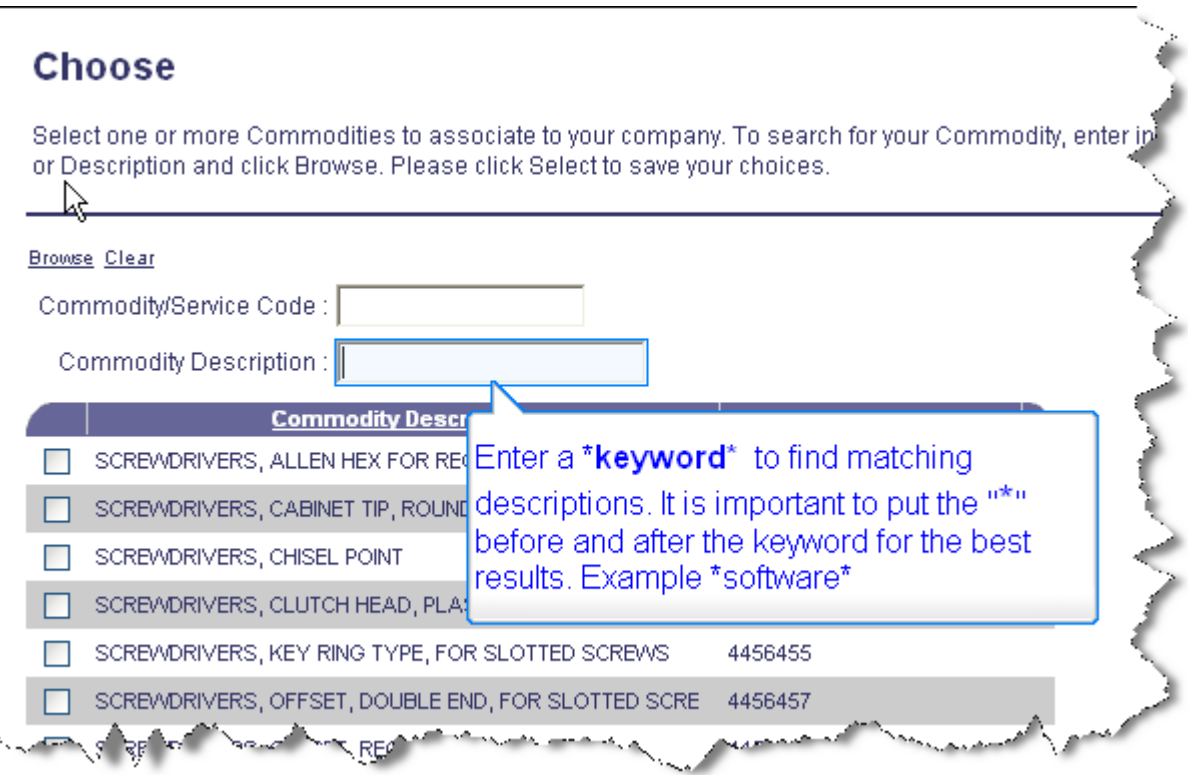

Be sure to click Browse after entering your keyword

- a. Commodity / Service Code.
- b. Commodity Description. This is a keyword search of the NIGP commodity description.
- c. Read the instructions on the screen about how to search.
- d. Select any codes by clicking in the boxes on the left side.

You may select as many commodities as needed. Be sure to use the Next link at the bottom. May select more by clicking Add again for a different keyword.

- 2. Click the OK button.
- 3. Click the Next button.

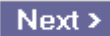

**Step 9: Preview and Submit Registration** has no sections – only the

Print and Submit button.

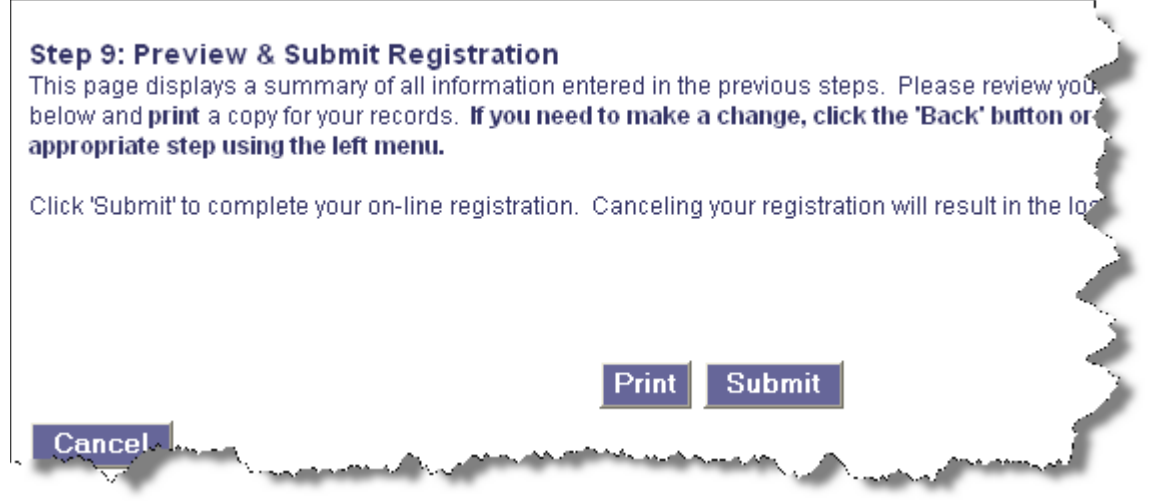

- 1. Select the Print button to have a copy of what you entered. Review and if no corrections are needed, Click the Submit Registration button.
- 2. You should produce only one message:

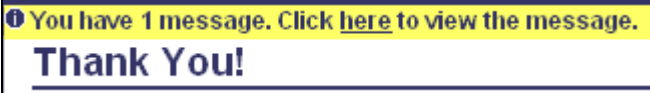

3. Click the underlined here link.

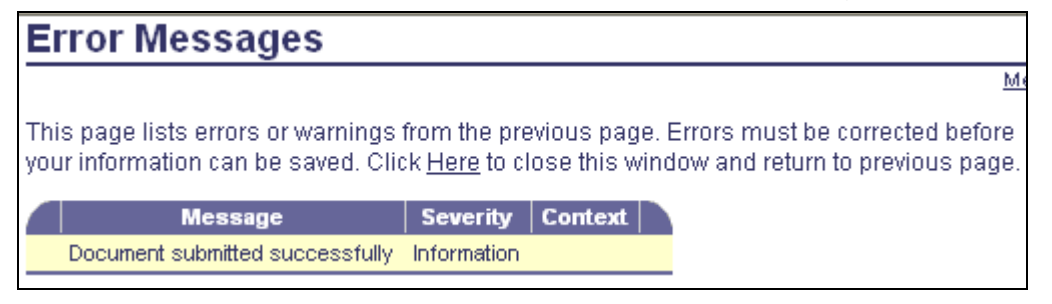

4. Click the "red X" to close the Messages window.

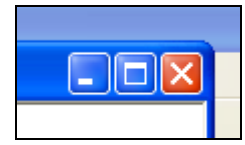

5. Click the Logout button.

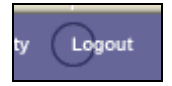

6. You're done!

After successfully registering you will receive a notification based on your email you entered for the Account Administrator. A sample of the email is shown below.

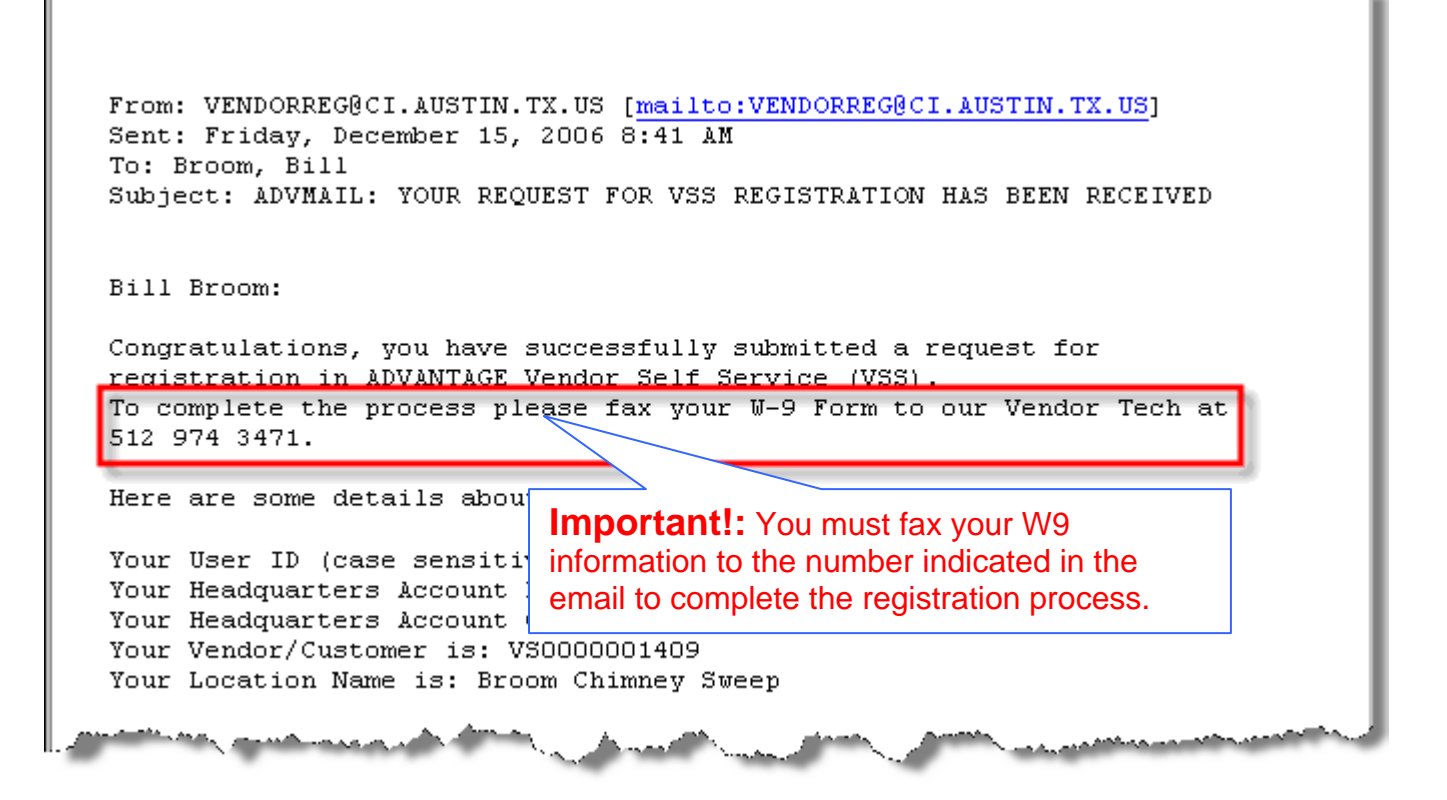

Now to access VSS and log in as a registered user select this link: <https://www.ci.austin.tx.us/vss/Advantage>

If you need assistance with this registration, please call the City of Austin Vendor Registration at (512)974-2018 or FAX (512)974-3471